# **ESET Tech Center**

[Knowledgebase](https://techcenter.eset.nl/en-US/kb) > [Endpoint Solutions](https://techcenter.eset.nl/en-US/kb/endpoint-solutions) > [Use ESET Uninstaller Tool in Safe Mode on an Azure](https://techcenter.eset.nl/en-US/kb/articles/use-eset-uninstaller-tool-in-safe-mode-on-an-azure-vm) [VM](https://techcenter.eset.nl/en-US/kb/articles/use-eset-uninstaller-tool-in-safe-mode-on-an-azure-vm)

Use ESET Uninstaller Tool in Safe Mode on an Azure VM

Mitch | ESET Nederland - 2022-08-29 - [Comments \(0\)](#page--1-0) - [Endpoint Solutions](https://techcenter.eset.nl/en-US/kb/endpoint-solutions)

### **Issue**

- You need to perform a Safe Mode uninstall of an ESET product using the [ESET](https://support.eset.com/en/kb2289-uninstall-eset-manually-using-the-eset-uninstaller-tool) [Uninstaller tool](https://support.eset.com/en/kb2289-uninstall-eset-manually-using-the-eset-uninstaller-tool)
- You are running a Windows-based VM on Microsoft Azure
- [Affected Products](https://techcenter.eset.nl/nl/kb/articles/use-eset-uninstaller-tool-in-safe-mode-on-an-azure-vm#anchor-8)
- [Affected Operating Systems](https://techcenter.eset.nl/nl/kb/articles/use-eset-uninstaller-tool-in-safe-mode-on-an-azure-vm#anchor-9)
- [Prerequisites](https://techcenter.eset.nl/nl/kb/articles/use-eset-uninstaller-tool-in-safe-mode-on-an-azure-vm#anchor-3)

### **Details**

Users can boot an Azure VM into Safe Mode with a Network. The Microsoft Remote Desktop Service will be disabled in Safe Mode to protect the machine.

System backup Before running the ESET Uninstaller tool, take a Snapshot and full backup of the VM.

# **Prerequisites**

- Download the ESET Uninstaller tool and save it to the desktop
- [Enable Boot Diagnostics and Custom Storage Account](https://docs.microsoft.com/en-us/azure/virtual-machines/troubleshooting/serial-console-windows) in the Web Serial Console in Azure

## **Solution**

- 1. [Enable Safe Mode](https://techcenter.eset.nl/nl/kb/articles/use-eset-uninstaller-tool-in-safe-mode-on-an-azure-vm#anchor-5)
- 2. [Run the ESET Uninstaller in Safe Mode](https://techcenter.eset.nl/nl/kb/articles/use-eset-uninstaller-tool-in-safe-mode-on-an-azure-vm#anchor-6)
- 3. [Disable Safe Mode](https://techcenter.eset.nl/nl/kb/articles/use-eset-uninstaller-tool-in-safe-mode-on-an-azure-vm#anchor-7)

# **I. Enable Safe Mode**

1. [Download the ESET Uninstaller Tool](https://download.eset.com/com/eset/tools/installers/eset_apps_remover/latest/esetuninstaller.exe) using a Local Administrator Account and save the file to the Desktop.

2. Press the **Windows key** , type Windows Administrator Tools and select **Windows Administrator Tools**. Select **System Configuration**.

3. Click **Boot**. Under Boot options, select the check box next to **Safe boot** and select **Network**.

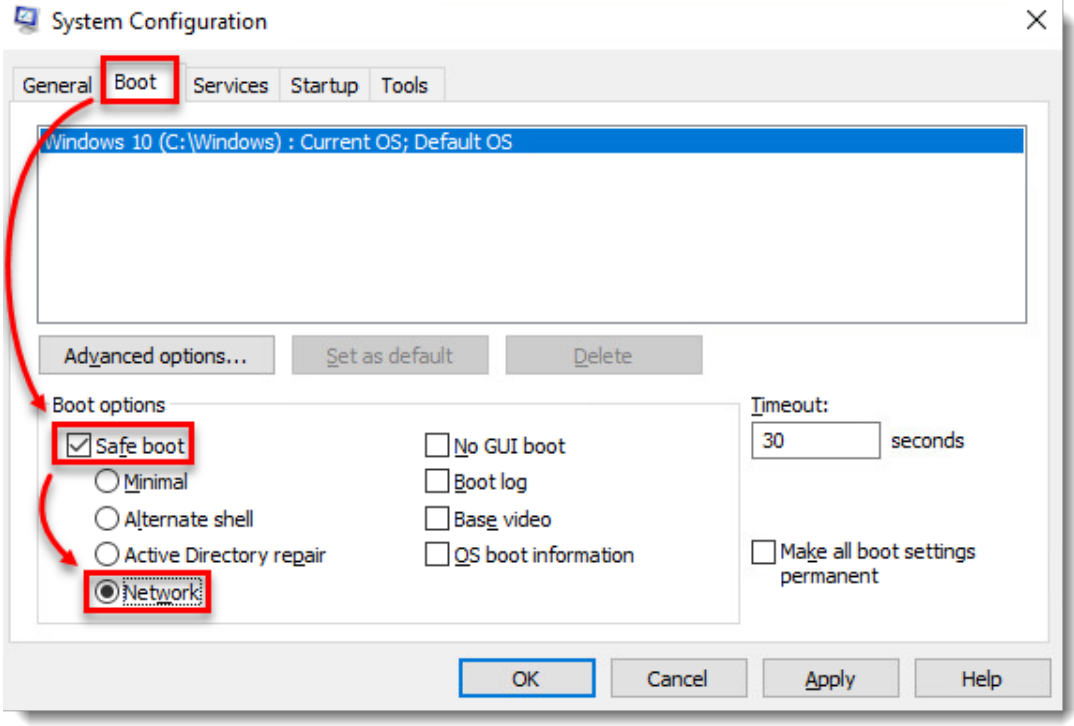

**Figure 1-1**

4. Click **OK** and click **Restart** to boot to Safe Mode.

# **II. Run the ESET Uninstaller in Safe Mode**

- 1. In the Azure Portal, click the VM name.
- 2. Click **Support and Troubleshooting** and select **Serial Console**.
- 3. A command prompt window will open on the right-hand side.

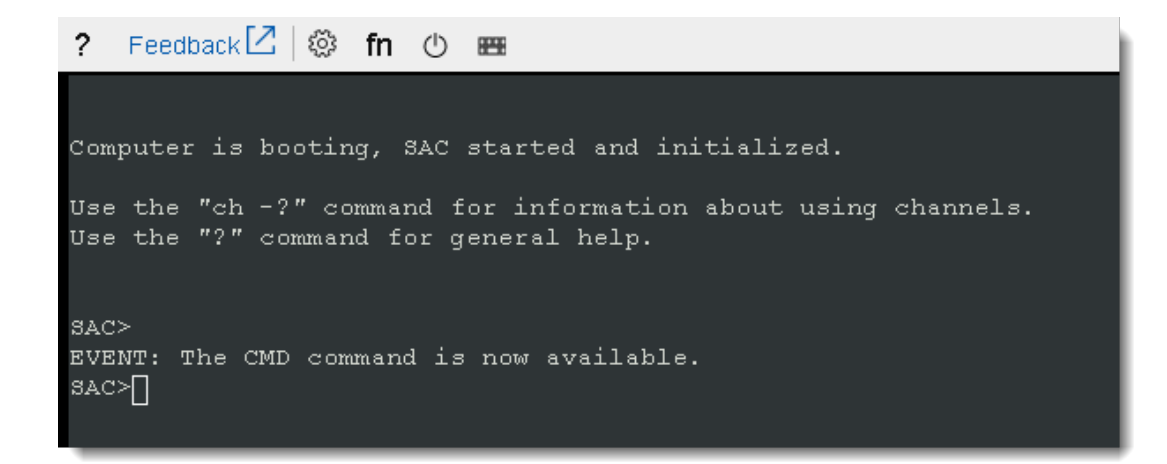

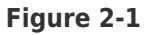

#### **4. Type cmd.**

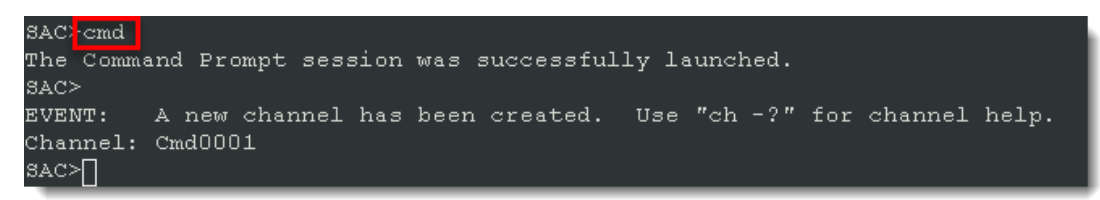

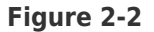

5. Type ch -si 1 to select the new Channel.

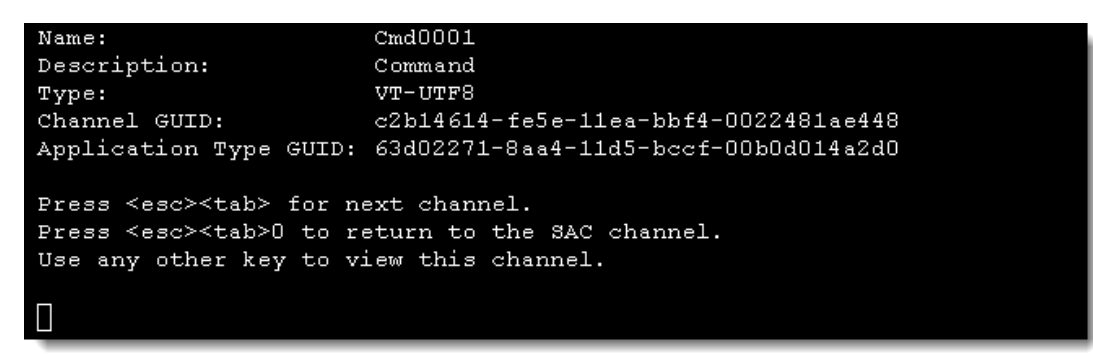

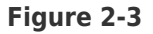

6. Press any key to continue to the login screen. Enter the information requested:

- **Username**  Local Administrator or Domain Admin
- **Domain**  Leave blank if using a Local Administrator Account
- **Password**  Account password

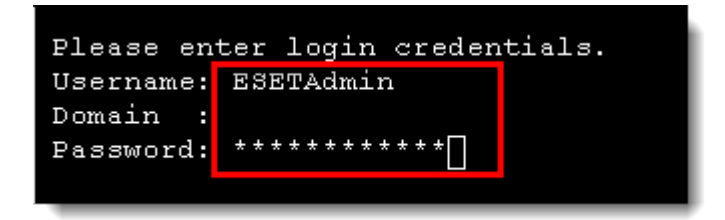

#### **Figure 2-4**

7. After logging in, the Standard Microsoft Command Prompt interface will be displayed.

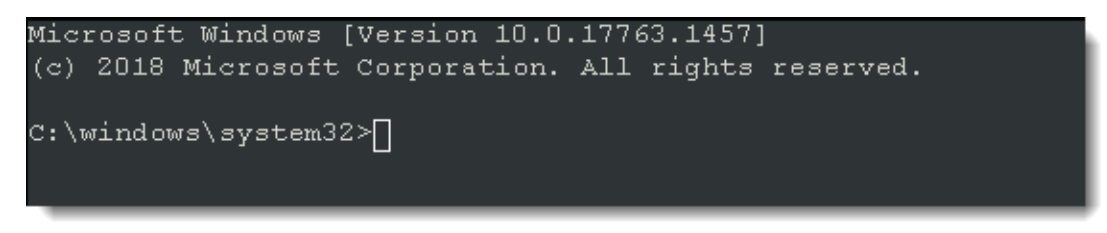

#### **Figure 2-5**

8. Update the working directory path to the desktop that contains the

esetuninstaller.exe file, using your username. cd \Users\[username]\Desktop.

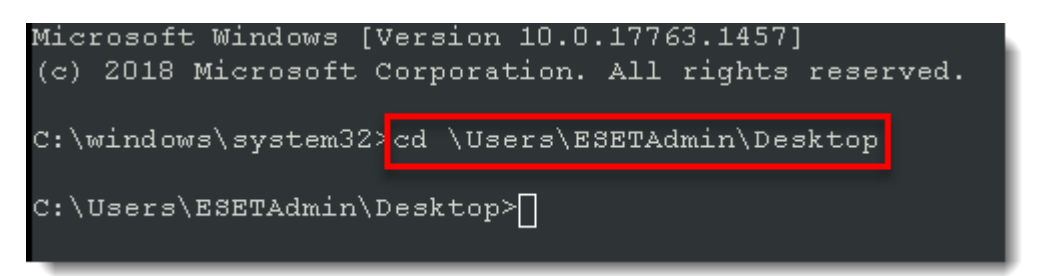

**Figure 2-6**

9. Type esetunisntaller.exe and press the **Enter** key on your keyboard to load the tool.

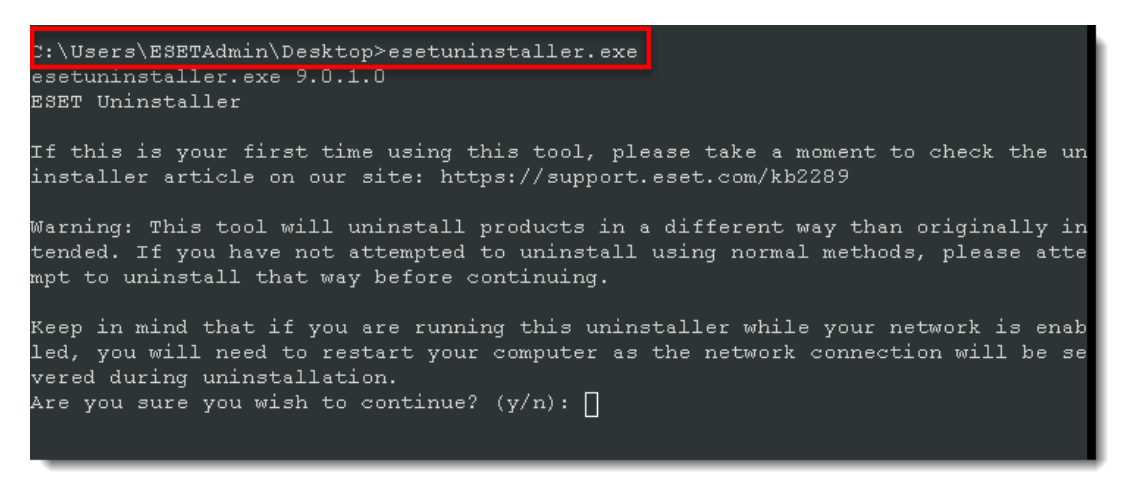

#### **Figure 2-7**

10. Follow the on-screen prompts:

- **Are you sure you wish to continue?**: Type y
- Type the assigned number of the product to be uninstalled

| Building cache: 64bit COM: AppID $\rightarrow$ DllName                                                                    |
|----------------------------------------------------------------------------------------------------|
| Building cache: 64bit COM: Category -> ReferenceCounter                                                                   |
| Building cache: 32bit COM: AppID $\rightarrow$ DllName                                                                    |
| Building cache: 32bit COM: Category -> ReferenceCounter                                                                   |
| Scanning for installed ESET products                                                                                      |
| Installed ESET products:                                                                                                  |
| 1. ESET File Security for Microsoft Windows Server                                                                        |
|                                                                                                    |
| Enter selection of the ESET product you wish to uninstall, and then press enter<br>(hint: to abort press $(q^*)$ : $\Box$ |

**Figure 2-8**

- **Are you sure you want to uninstall ESET File Security for Microsoft Windows Server from this OS? (y/n)**: Type y
- 11. After the uninstall is complete, the **ESET Uninstaller** window will close.

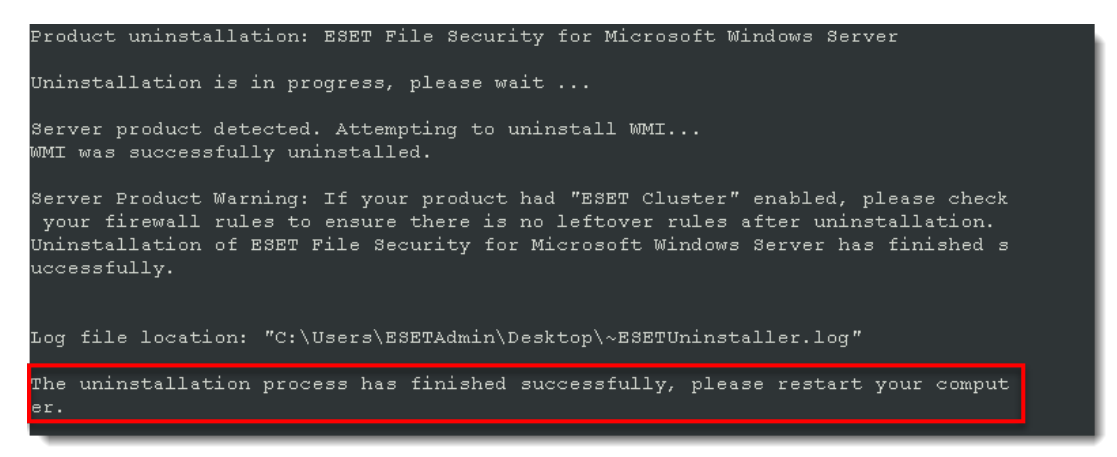

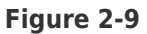

## **III. Disable Safe Mode**

1. In the Windows Boot Loader, type bcdedit /enum.

If **safeboot** displays **Minimal** or **Network**, Safe Mode is enabled.

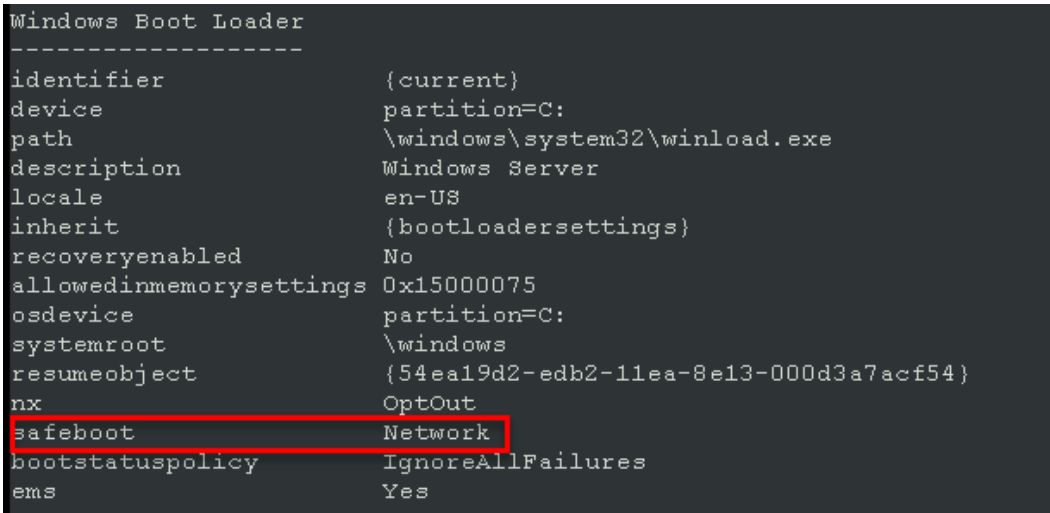

#### **Figure 3-1**

2. To disable Safe Mode, in the Windows Boot Loader, type bcdedit /deletevalue {current} safeboot.

3. Run the command from step 1 to confirm that Safe Mode has been disabled.

4. To normally restart your VM type shutdown /r /t 1.

5. After your VM has restarted, reinstall your ESET product.

#### **Affected Products (ESET and Other Applications)**

All ESET Applications that can be installed on Windows Operating Systems.

#### **Affected Operating Systems**

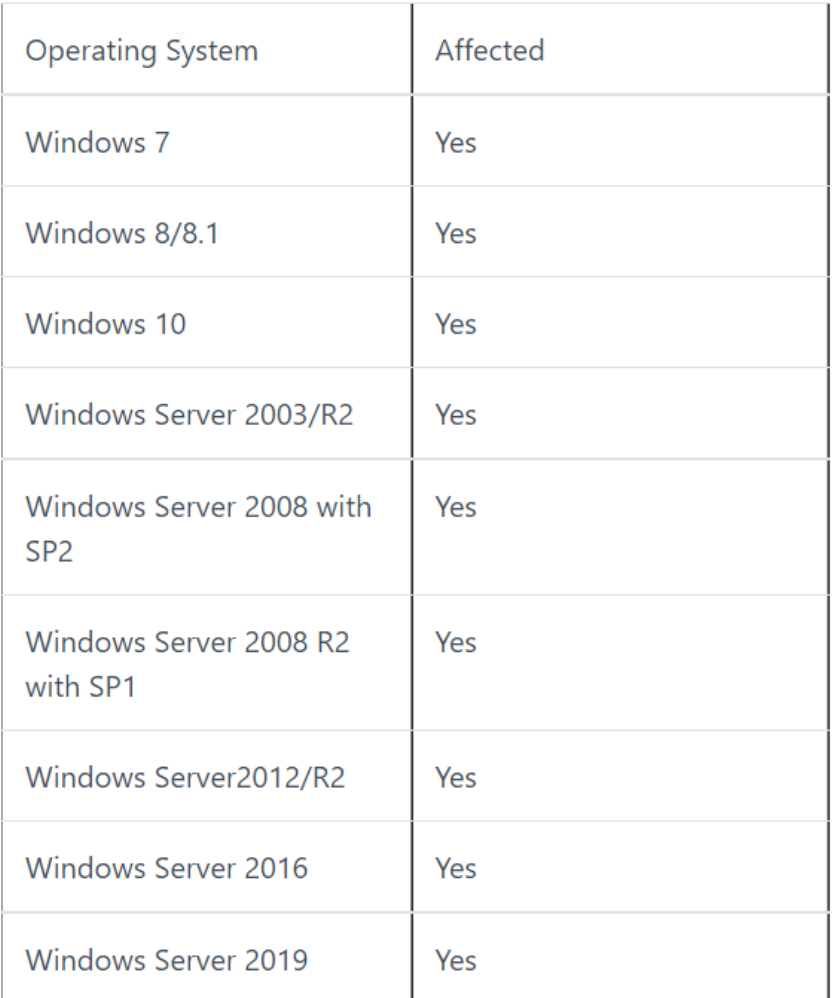